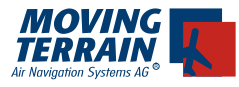

# **MT - Blitzplan Manual**

## Inhaltsverzeichnis

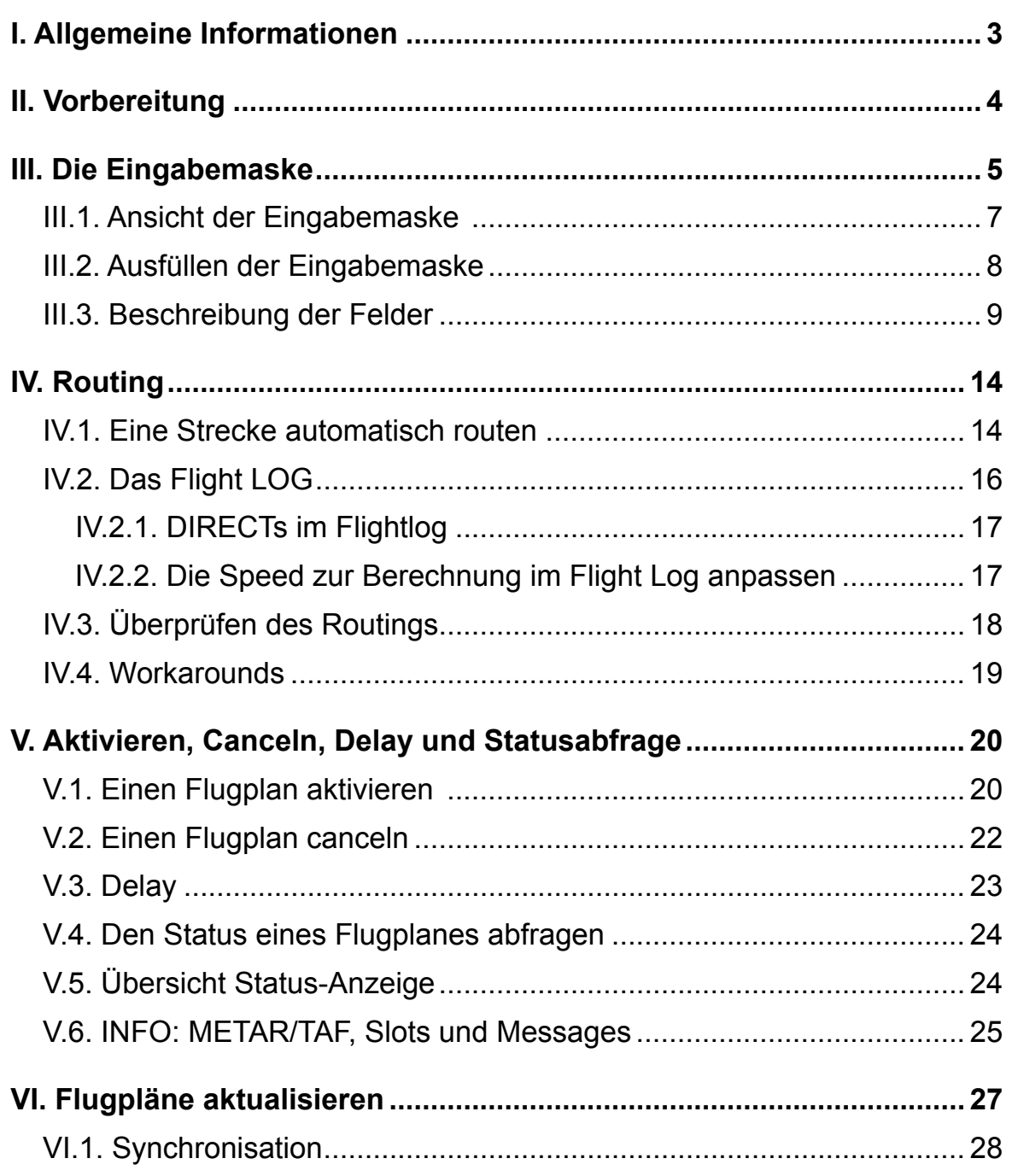

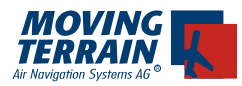

**INTIONALLY LEFT BLANK** 

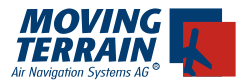

## **I. Allgemeine Informationen**

*Moving Terrain hat mit der Entwicklung von MT-Blitzplan den Workload für die Piloten erheblich verringert. Da es sich um ein neues Verfahren handelt, lesen Sie bitte die allgemeinen Informationen sorgfältig durch, bevor Sie mit dem Modul Flugpläne aufgeben.*

### *Aufgegebene Flugpläne sind sofort aktiv!*

Eine erste Umstellung für die Piloten ist die sofortige Aktivierung des Flugplanes! Der Flugplan muss also nicht wie bisher eine Stunde oder im Ausland bis zu drei Stunden vor Abflug aufgegeben werden. *Der Flugpan ist sofort aktiv!*

### *Anruf bei AIS*

Sind Sie sich noch nicht sicher ob der Flugplan wirklich aktiv ist, können Sie durch einen Anruf bei der AIS anfragen, ob dieser im System ist. In den meisten Fällen wird zuerst das Vorhandensein eines Flugplanes verneint. Gibt man dem Bearbeiter die Information, dass der Plan direkt zu Eurocontrol gesendet wurde, so wird der Plan gefunden.

*Wichtig: Die AIS kann Flugpläne, die direkt zu Eurocontrol gehen, erst ungefähr 12 Stunden vor der Abflugzeit einsehen.*

#### *Flugplan schließen*

*Der Search & Rescue wird direkt von AIS aktiviert und nicht von Eurocontrol. Will man den Flugplan schließen, kann es vorkommen, dass dieser bereits als geschlossen oder als nicht vorhanden im System vermerkt ist. Um sicher zu gehen, sollte man sich den Namen und die Telefonnummer des AIS Mitarbeiters notieren, der die Auskunft erteilt hat.*

#### *SAR*

*Bei Y-Flügen und allen Flügen mit VFR Landung geht die SAR Überwachung derzeit bis zum Cancellation Point. Falls der Pilot dies wünscht, muss er dazu den Plan mit dem Routing beim AIS aufgeben.*

*Diese Meldung erscheint bei Y-Flügen:* 

*Flightplans on flights with VFR-ending (Y, W) end on last IFR waypoint (change from IFR to VFR). Therefore Search and Rescue (SAR) is not available for this VFR part. If you need a reliable Search and Rescue (SAR) also for the VFR part in the end please take this routing and submit the FPL to an AIS unit yourself.*

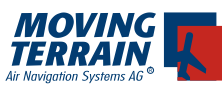

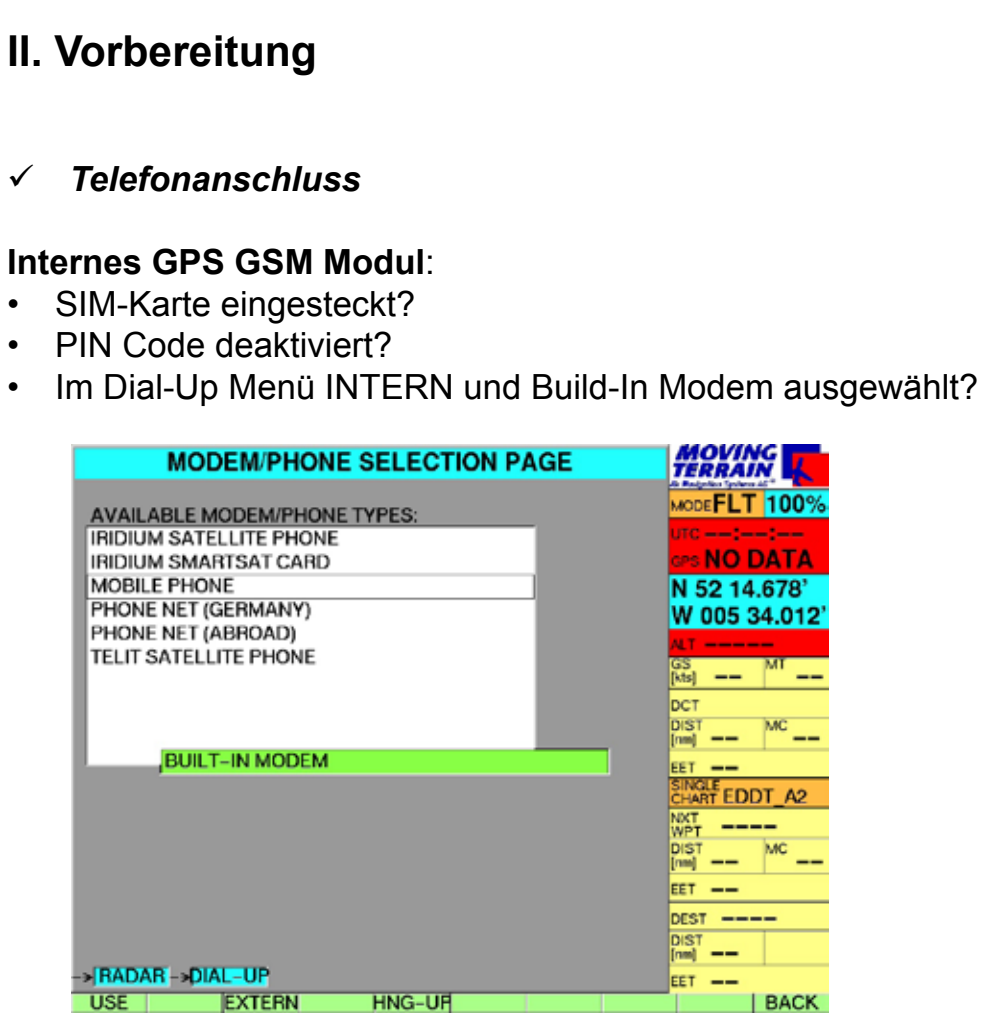

Antenne angesteckt? (über den Zentralstecker) •

### **Mobiltelefon**:

- Im Dial-Up Menü EXTERN und Mobile Phone ausgewählt? •
- Verbindung über Zentralstecker hergestellt? •

### **Satellitentelefon**:

- Im Dial-UP Menü EXTERN richtig ausgewählt? (meistens Iridium Smart Sat Card) •
- Verbindung über Zentralstecker hergestellt? •
- SAT-Telefonantenne korrekt positioniert mit freier Sicht zu großem Himmelssegment und weit genug (mind. 1,3 m) vom GPS? •

Weitere Informationen zu den Anschlüssen finden Sie detailliert im Einbauhandbuch.

## *Password*

Auf dem Gerät müssen Kennung (AircraftID) und bei erster Nutzung das Passwort (wie auf www.blitzplan.de) eingegeben werden (siehe S.6).

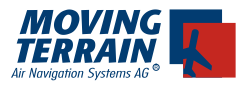

## **III. Die Eingabemaske**

Zum Blitzplan gelangt man auf folgende Art:

### **FPL**

Sie gelangen zur Übersicht Ihrer bereits angelegten Pläne. Sind noch keine Pläne auf dem Gerät, erscheint nur der Punkt "NEW IFR FLIGHTPLAN".

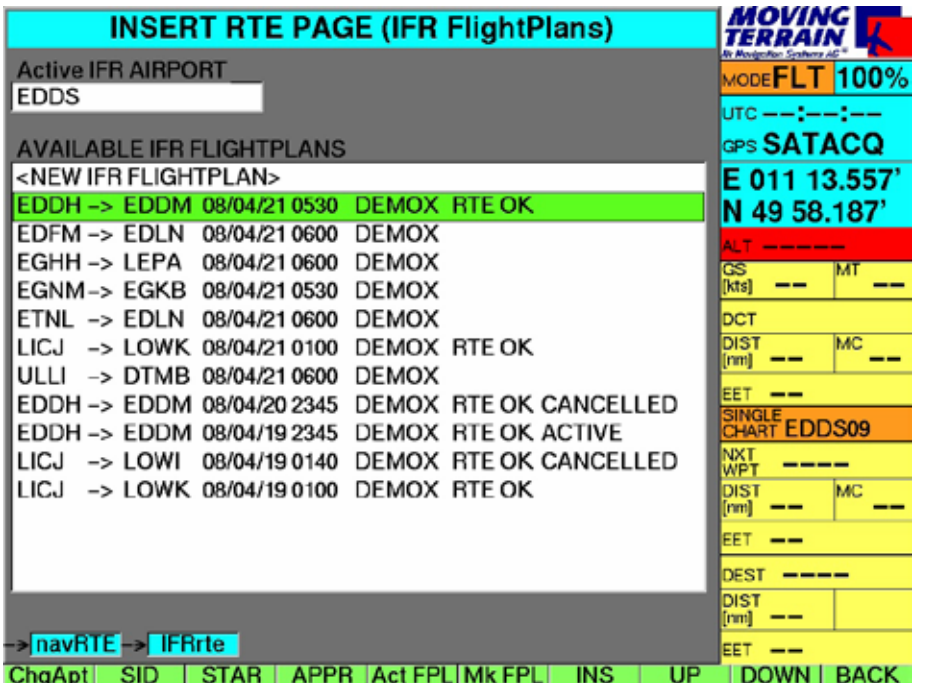

Wählen Sie mit UP/DOWN eine der folgenden Optionen:

- Wenn Sie "NEW IFR FLIGHTPLAN" wählen, bekommen Sie eine leere Eingabemaske und können alle Angaben eintragen.
- Meist ist es günstiger, einen bereits angelegten Plan zu wählen und diesen abzuändern •

Drücken Sie den Button

**MkFPL**

Es erscheint die Eingabemaske des Flugplans.

Alternativ gelangen Sie zur Eingabemaske über das Routingmenü:

- **NavRTE**
- **FPL**
- **MkFPL** (nachdem man einen Musterflugplan ausgesucht & angewählt hat)

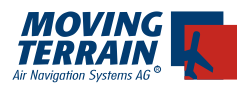

## **Login**

Die Eingabe von ACFTID und PASSWORD wird bei der Benutzung des Blitzplan-Moduls benötigt. Diese werden einmalig vom Piloten eingegeben und während der Programmlaufzeit gespeichert.

Da zum Betreiben des Geräts im Cockpit nur das gerade benutzte Flugzeug interessant ist, unterscheidet sich die Anmeldung gegenüber der Online Version.

**Online Version:** Login mit Benutzername *oder* AircraftID und Passwort **MT VisionAir:** Nur AircraftID und Passwort.

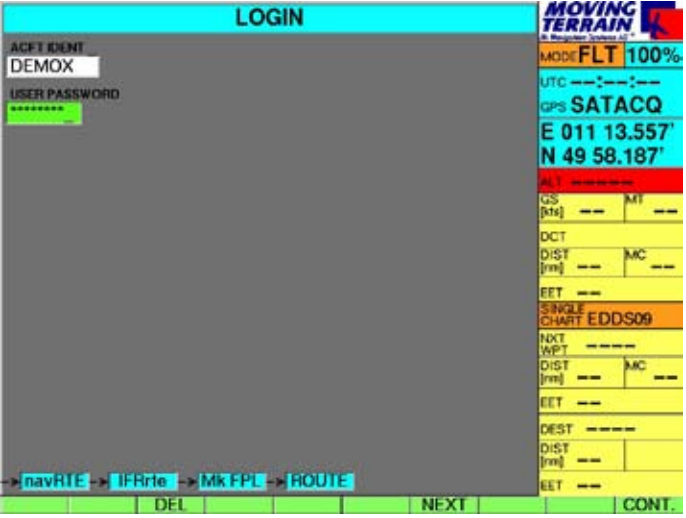

Dazu wird ein eigenes Login-Panel mit zwei Input-Lines eingeblendet. Das Login-Panel wird normalerweise nur ein einziges Mal zur Programmlaufzeit aufgerufen. Zum Ändern des Login muss das Gerät ausgeschaltet und wieder eingeschaltet werden.

Wird ein FPL mit falscher ACFTID erstellt und eine FPL-Action (Route, Submit, Cancel, Status, Delay) gemacht, werden PW und ID mitgeschickt. Ist eines von beiden falsch, kommt vom Server ein Fehler zurück. Der Pilot muss die Aktion wiederholen.

Das Login-Panel erscheint bei:

•

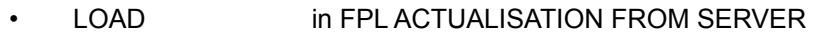

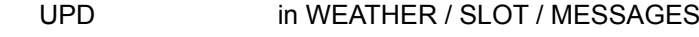

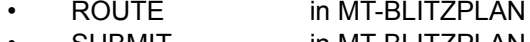

- SUBMIT in MT-BLITZPLAN DELAY in MT-BLITZPLAN •
- CANCEL in MT-BLITZPLAN • •
- STATUS in MT-BLITZPLAN •

Wenn der Login richtig erfolgt ist, wird das Login-Panel nicht mehr eingeblendet. ACFTID und PASSWORD werden bei jeder Anfrage an den Server geprüft. Wird ein FPL mit falscher ACFTID erstellt und eine FPL-Action (Route, Submit, Cancel, Status) gemacht, wird der Login-Fehler vom Server erkannt und die Action von diesem nicht verarbeitet. Bei der nächsten Anfrage muss der Login erneut gemacht werden.

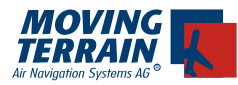

### *Aufrechterhalten der Verbindung zum Server*

Bei der ersten Anfrage an den MT-Server wird die Modem- und TCP/IP-Verbindung aufgebaut. Nach dem Durchführen einer Anfrage (z.B. ROUTE etc.) bleibt das Gerät online mit dem Server verbunden. Bei Fehlermeldungen oder bei rejected Routing bleibt die Verbindung ebenfalls aufrecht erhalten. Der Pilot hat somit die Möglichkeit, Fehler oder Änderungen sofort zu korrigieren ohne eine neue Einwahl und spart somit Zeit.

Die Onlinezeit beträgt 180 sec und wird nach jeder Anfrage an den Server wieder neu mit 180 sec initialisiert.

Die Verbindung kann aktiv unterbrochen werden: DIAL-UP -> HNG-UP.

## **III.1. Ansicht der Eingabemaske**

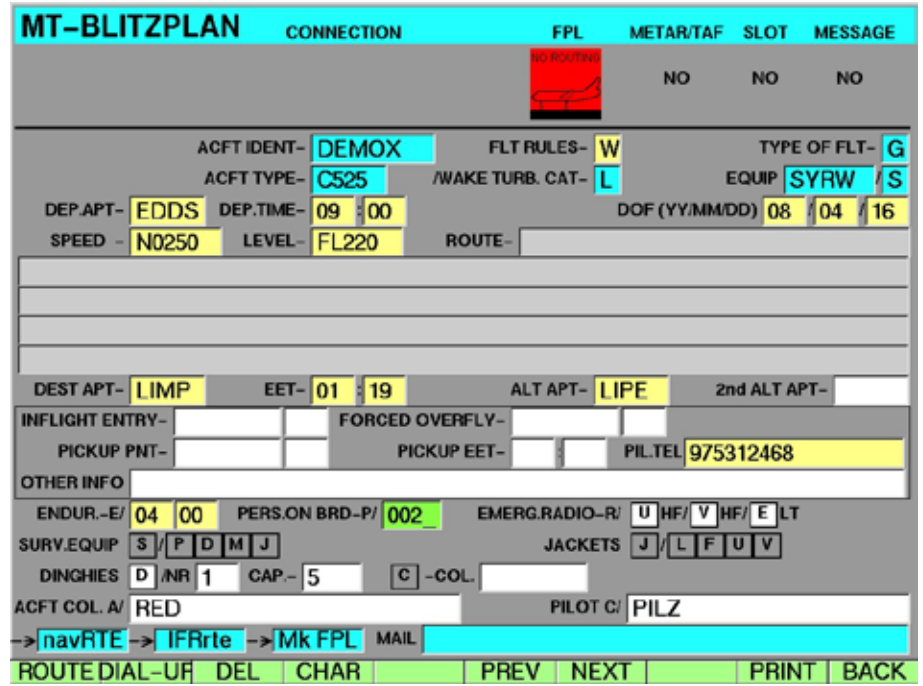

Menüleiste:

- **EDIT** Einen vorhandenen FPL editieren **•**
- **ROUTE** Anfordern des Routings, Absenden der Daten an den MT-Server **•**
- **DIAL-UP**Einstellen des Dial-Up Profiles + Option zum manuellen Auflegen (HNG-UP) **•**
- **DEL** Löschen des letzten Zeichens (wie Backspace) **•**
- **CHAR** Einfügen von speziellen Zeichen (@ . -) **•**
- **PREV** Springen zum vorherigen Feld **•**
- **NEXT** Springen zum nächsten Feld **•**
- **INFO** Öffnen der Info-Page (Weather Slot Messages) **•**
- **PRINT** Legt einen Screenshot als Datei ab. Diese kann dann ausgedruckt werden **•**
- **BACK** zurück zur NAV-Page **•**

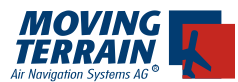

EDIT und ROUTE werden nur angezeigt, wenn die jeweilige Aktion durchgeführt werden kann: Sind beispielsweise nicht alle benötigten Felder ausgefüllt oder nicht korrekt ausgefüllt, wird ROUTE nicht angezeigt, da das Routing nicht durchgeführt werden kann.

## **III.2. Ausfüllen der Eingabemaske**

**EDIT •**

### **Bedeutung der Farben**

Die blau hinterlegten Felder sind Daten, die nur selten geändert werden. Die gelb hinterlegten Felder sind Angaben, die in der Regel bei jedem Flug geändert werden.

Die weiß hinterlegten Felder sind für das bloße Routing nicht notwendig, jedoch für einen gültigen Flugplan schon.

Das grün hinterlegte Feld kennzeichnet das aktuelle Eingabefeld

Grundsätzlich gilt: Alle farbig hinterlegten Felder sind Pflichtfelder. Sind die Pflichtfelder nicht ausgefüllt, bleibt der Knopf ROUTE versteckt. Erst wenn alle Daten eingetragen worden sind, **erscheint der Route-Knopf links unten**.

Erforderliche Angaben

- FLT Rules •
- DEP APT •
- DEP TIME •
- **DOF** •
- SPEED (nur Eingabe der Zahl, N0 ist fest) •
- Level (nur Zahl, FL ist fest) •
- DEST APT •
- EET wird automatisch errechnet •
- ALT APT •
- Endurance wird automatisch großzügig errechnet •

*Zum besseren Verständnis wird im folgenden auf die verschiedenen Felder eingegangen. Bitte lesen Sie diesen Abschnitt genau durch, bevor Sie einen Flugplan aufgeben.*

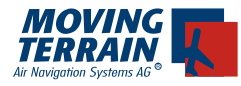

## **III.3. Beschreibung der Felder**

## **ACFT IDENT**

**DEXXX ACFT IDENT-**

Das Kennzeichen wird **ohne** Bindestrich eingegeben.

#### **FLT RULES FLT RULES-**Y

I IFR

- Z VFR-IFR
- Y IFR-VFR
- W VFR IFR VFR. !

W wird an Eurocontrol als Z weitergeleitet, aber der Router sucht bei IFR Destination nicht zwanghaft nach STARs und APPROACHes: man cancelt IFR und fliegt VFR an.

## **TYPE OF FLIGHT**

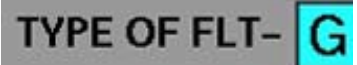

- S Scheduled
- N Non Scheduled
- G General
- M Military
- X Other

**Type Of Aircraft**

**ACFT TYPE-**BE20

Hier steht das ICAO - Kürzel für den Flugzeugtyp.

## **Wirbelschleppenkategorie**

**WAKE TURB. CAT-**L

Geben Sie hier die Wake Turbulence Category an (**L**ight, **M**edium, **H**eavy).

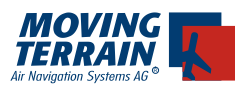

#### **Equipment**

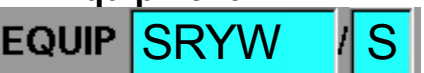

Equipment ist die Ausrüstung Ihres Flugzeuges. Hier können bis zu fünf Elemente eingetragen werden. Die Bedeutung der einzelnen Buchstaben entnehmen Sie bitte dem entsprechenden ICAO Dokument. Bitte beachten Sie, dass die Angabe eines falschen Equipments oder das Fehlen einer Komponente dazu führen kann, dass der Flugplan nicht angenommen wird, z.B. "W" bei Flügen über Level 280 (RVSM Airspace).

**Departure Airport + Departure Time**

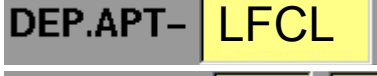

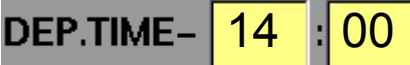

Im Feld Departure Airport geben Sie die 4-stellige ICAO Kennung des Departure Flughafens ein. Falls Sie diesen nicht kennen, können Sie jederzeit mit der Taste BACK zurück auf die Nav-Page wechseln und dort den ICAO Code nachsehen. Die bisherigen Eingaben bleiben erhalten. Die Departure Time ist in UTC Zeit anzugeben.

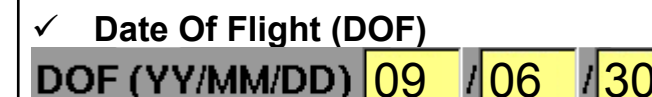

In dieses Feld muss im Format YY/MM/DD das Datum des Fluges mit angegeben werden. 09/06/30 würde hier bedeuten 2009/Juni/30 also 30. Juni 2009.

## **Cruise Speed**

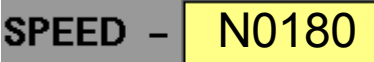

In dieses Feld wird im Format N0(KNOTEN) die Reisegeschwindigkeit des Flugzeuges mit angegeben. Dabei bleiben N0 immer im Feld stehen. Es muss also nur ein 3-stelliger Wert für die Geschwindigkeit (in Knoten!) angegeben werden.

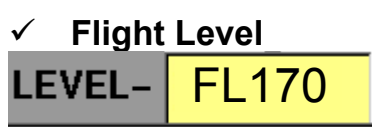

Hier wird der 3-stellige Wert für die gewünschte Reisehöhe angegeben. Die berechnete Route kann von dieser Höhe abweichen, was jedoch im Routenfenster sichtbar dargestellt wird. Die Buchstaben FL sind hierbei fest eingebrannt.

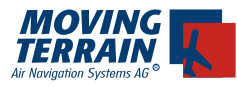

## **Route**

**ROUTE-**

Hier wird das gefundene Routing dargestellt (Keine Eingabe möglich, wird vom System erstellt).

## **Destination Airport** DEST APT- EDDM

Hier wird die Kennung des Zielflughafens im ICAO Format angegeben.

## **Total EET**

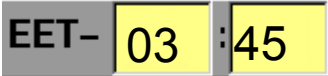

Nach erfolgreichem Routing wird die Total EET anhand der gefundenen Route berechnet und überschrieben.

## **Alternate Airport**

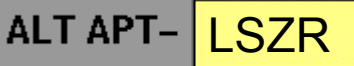

Kennung des Alternate Airports im ICAO Format. Es muss mindestens ein alternativer Airport angegeben werden.

## **2nd Alternate Airport**

2nd ALT APT-

Kennung des zweiten Alternate Airports im ICAO Format. Ist ganz praktisch für den Abruf v. METAR/TAF eines weiteren APTs (sollte z.B. der DEP keine zur Verfügung stellen).

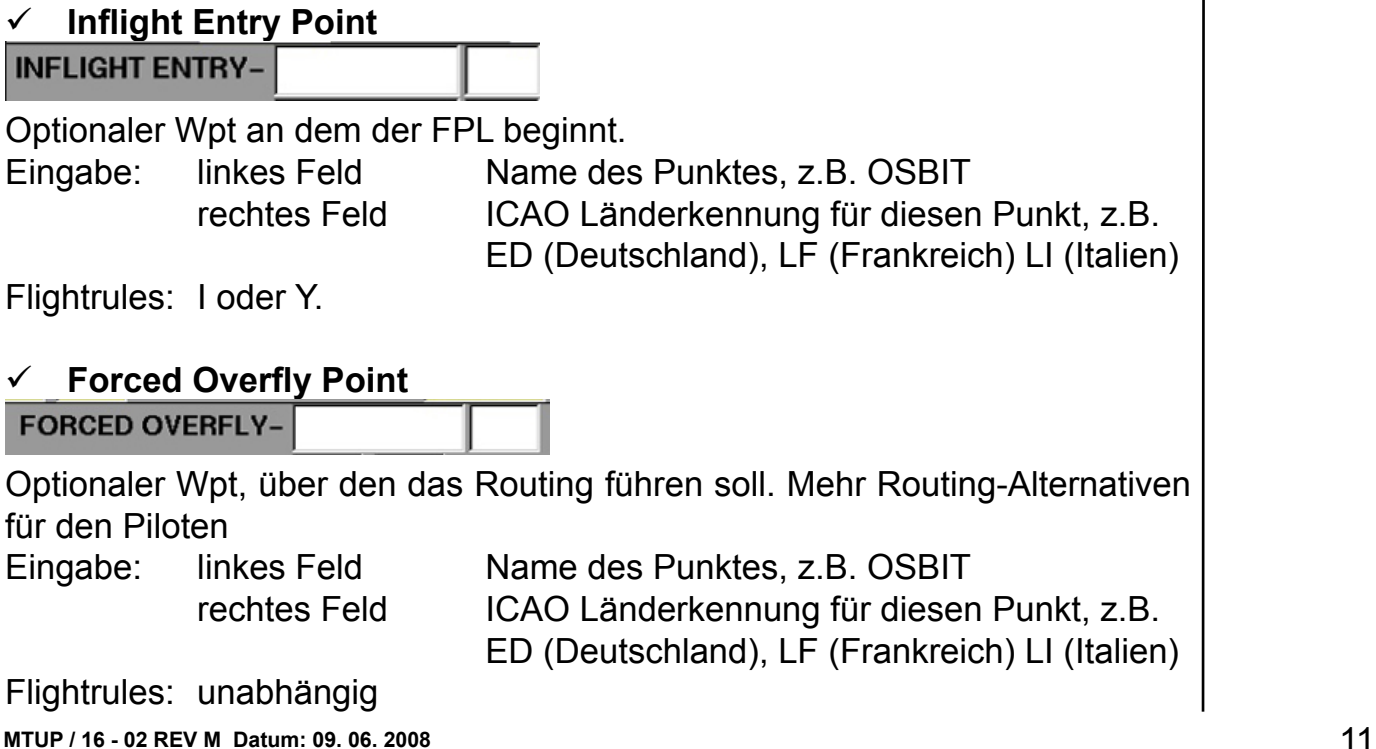

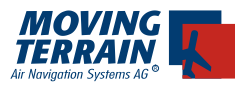

## **Pick up Point**

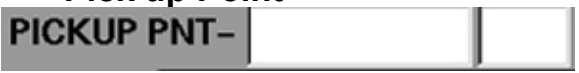

Optionaler WPT zum Wechsel auf IFR. Ohne Angabe dieses Punktes wird normalerweise der erste WPT als Pickup Point vom System selbst gewählt (was wir empfehlen). Mit dieser Option hat der Pilot die freie Wahl, an welchem WPT er den IFR-Pickup machen möchte.

Eingabe wie oben

Flightrules erzwingt Z Flight

## **Länder-Codes**

Bei allen 3 Punkten ist die Eingabe Länder-Codes sind bedingt mandatory, d.h. wenn einer der Points eingetragen wird, muss auch der Länder-Code eingetragen werden. Sonst bleibt der "ROUTE"-Button unsichtbar.

## **Pickup EET**

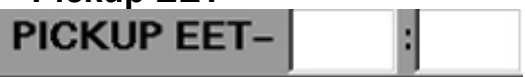

Zeit, in der PP erreicht wird bei Z und W -Flügen. Wird beim Routing neu berechnet, Eingabe nicht notwendig

## **Pilot Telephone**

## PIL.TEL 0049172123456789

Angabe einer Telefonnummer, unter der der Pilot zu erreichen ist, falls es Schwierigkeiten mit dem Flugplan oder Rückfragen seitens Eurocontrol gibt. Hier würde z.B. der AIS anrufen, falls mit dem Plan was nicht in Ordnung wäre oder SAR anrufen, wenn man vergisst, den Flugplan zu schließen (Tel.-Nr. wird als "Other Info" automatisch angehängt).

## **Other Info**

## **OTHER INFO**

Hier können weitere Angaben gemacht werden. Nach dem Routing wird hier die automatisch berechnete IFR-Pickup EET eingetragen.

## **Endurance**

 $ENDUR.E/  $04$  00$ 

Angabe, wie lange das Flugzeug in der Luft bleiben kann. Dieser Wert wird automatisch eingefügt und höher als die EET gesetzt. *Wichtig: Achten Sie auf die korrekte Angabe!*

### **Persons on Board**

PERS.ON BRD-P/ 002

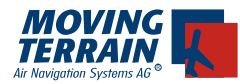

Eine 3-stellige Zahl, die angibt, wieviele Personen an Bord des Luftfahrzeuges sind.

 $002 = 2$  Personen.

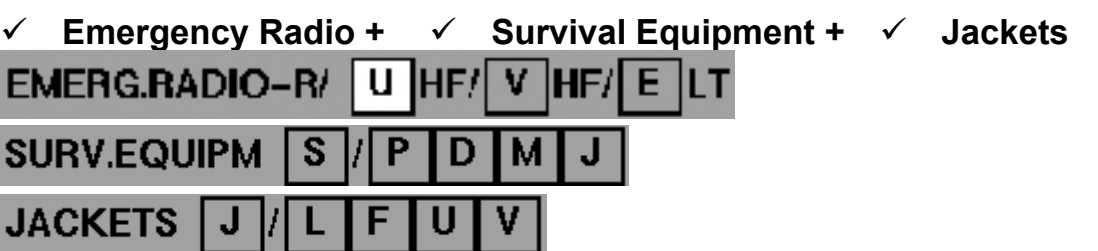

Die Werte dieser Felder können aktiviert werden, indem man, wenn das Feld aktiv ist, den entsprechenden Buchstaben auf der Rahmentastatur drückt. Für die Angabe, dass man ein UHF Emergency Radio in seiner Ausrüstung hat, drückt man die Taste "U". Um das Feld zu deselektieren drückt man erneut die Taste "U".

## **Rettungsboote (Dinghies)**

![](_page_12_Picture_119.jpeg)

Dinghies werden wie folgt angegeben: NR: 2-stellige Zahl für die Anzahl der Boote.

CAP (Capacity) für die Anzahl der Personen, die in ein Boot passen, als 3 stellige Zahl.

Colour, hier wird die Farbe der Dinghies angegeben. *Wichtig: ohne Bindestrich.*

## **Farbe des Luftfahrzeuges**

## ACFT COL. A/ WHITE

Angabe der Farbe ohne Bindestrich. Gültig wäre: RED WITH GREEN STRIPES

## **Name des Piloten**

PILOT C/ MUSTER

Nachname ohne Sonderzeichen (Bindestrich, Punkt etc.)!

## **E-MAIL**

#### muster@domain.tldE-MAIL

An die hier angegebene Email Adresse wird eine Kopie des Flugplanes gesendet. So kann dieser jederzeit ganz einfach ausgedruckt werden.

![](_page_13_Picture_0.jpeg)

## **IV. Routing**

## **IV.1. Eine Strecke automatisch routen**

Sind alle Daten korrekt eingegeben, erscheint der Knopf **ROUTE** auf der Menüleiste ganz links. Drücken Sie ROUTE, um eine Strecke zu routen. Die Daten werden daraufhin an den MT-Server übertragen.

### **Die verschiedenen Phasen der Routing-Anfrage:**

**1) MODEM INIT** (die 1. angegebene ca. Dauer gilt für GSM, die 2. für Satelliten Telefon)

#### **2) DIALING**

Initialisieren des Telefons, Anwahl der MT-Server. 25 / 25 sek

### **3) CONNECTING (1) - (3)**

Abgleich erfolgreich, Vorbereitung zum Datentransfer. 3 / 10 sek

#### **4) FIND ROUTING**

 Die Daten werden an den Server gesendet und eine Route zu den gesandten Daten wird errechnet und sofort auf Gültigkeit überprüft. 15 / 45 sek

#### **5) ROUTING OK: das FPL-Symbol wird grün**

 Alle Daten des Flugplanes wurden erfolgreich übertragen. Der Plan ist bereit zur Aktivierung. Das Routing wird im Feld Route angezeigt.

#### **6) RECEIVE INFORMATION**

 Empfang von Wetterdaten (METAR / TAF), (Airway) Slots und Messages 10 / 30 sek

![](_page_13_Picture_119.jpeg)

![](_page_14_Picture_0.jpeg)

## **ROUTE**

Das Gerät wählt sich auf den MT Server ein und sucht eine gültige Route. Sobald ein Routing gefunden ist, erfolgt:

1. Das Routing wird im Feld ROUTE im Formular in Kurzform dargestellt

![](_page_14_Picture_4.jpeg)

- 2. Die Route wird als komplettes Log auf der navRTE Seite abgelegt durch Drücken von INS (navRTE Seite erreichbar einfach über BACK)
- 3. Route wird graphisch auf der Karte eingetragen

![](_page_14_Figure_7.jpeg)

![](_page_15_Picture_0.jpeg)

## **IV.2. Das Flight LOG**

INS fügt den Flugplan in die NAV RTE Page ein

![](_page_15_Picture_88.jpeg)

FlightLogs) beziehen sich auf den Punkt selbst, d.h. der MC ist der, mit welchem der betreffende Punkt erreicht wird.

Die LegDist und die LegTime sind zurückgelegt bzw. verstrichen, wenn der Punkt erreicht ist.

![](_page_16_Picture_0.jpeg)

Die Wpts haben im Feld "Alt" den Flightlevel angegeben. In der EET und der ersten Leg-Time ist eine Steigflugzeit-Berechnung berücksichtigt, pro FL10 werden 30 sek addiert.

Wenn Sie das Flight Log mit Print drucken, wird der ganze Plan gedruckt, auch wenn er auf dem Display nicht ganz dargestellt werden kann.

#### MT ROUTING 1/1

![](_page_16_Picture_76.jpeg)

\* EET calculation based on a speed of 180 knots

## **IV.2.1. DIRECTs im Flightlog**

Zu jedem einzelnen Punkt des Flight Log kann ein DIRECT oder ein Intercept gelegt werden:

Mit UP/DOWN den WPT markieren und DCT oder ICPT drücken. •

## **IV.2.2. Die Speed zur Berechnung im Flight Log anpassen**

- navRTE -> AUXRte -> Geschwindigkeitsfeld ist sofort aktiv (grün) •
- Eingabe der Geschwindigkeit über die Rahmentastatur oder •
- copy GS Übernahme der Groundspeed vom GPS •

![](_page_17_Picture_0.jpeg)

•

## **IV.3. Überprüfen des Routings**

- **BACK** (zurück zur INSERT ROUTE Page) **•**
- **INS** Einfügen der aktuellen Route in NAV Route Page **•**
	- (nur diese Route wird jetzt gelistet)
- Anzeigen aller Routepunkte •
- Bewegen von Routenpunkt zu Routenpunkt durch UP / DOWN •
- Zu einzelnen Punkten kann man mit •
- **GOTO** Hinspringen •
- **ICPT** einen Intercept legen •
- **DCT** einen DCT legen •

Wählen Sie einen Punkt möglichst in der Mitte des Routings und springen Sie dorthin mit GOTO.

Wählen Sie VIEW MFD und stellen Sie die Range so ein, dass Sie die gesamte Route sehen.

Auf dem Screenshot haben wir es mit dem Absolute Modus des TAWS kombiniert: VIEW -> MFD ->TAWS on -> TAWS abs

Alternativ können Sie mit CHART SING.CH >> OVERVIEW die Europa-Überblickkarte wählen und dort die Route ansehen.

![](_page_17_Figure_15.jpeg)

Die Online Verbindung wird 180 sek aufrechterhalten, es sei denn Sie unterbrechen sie mit DIAL-UP HANG-UP. Dieser zeitliche Slot ermöglicht Ihnen die sofortige Aktivierung durch Drücken von SUBMIT, ohne erneutes Einwahlverfahren. Wird diese Zeit überschritten, wählt sich das Modem (Telefon) erneut auf einen MT-Server ein um die Aktivierung durchzuführen.

![](_page_18_Picture_0.jpeg)

Neue Buttons in der Menüleiste nach erfolgreichem Routing:

- **★ ACTIV.** Den Flugplan aktivieren und an den Europäischen Zentralcomputer schicken
- **CNCL** Den aktiven Flugplan canceln. Bezieht sich nur auf den Status des Plans, der Plan selbst bleibt weiterhin auf dem Gerät
- **STATUS** Den aktuellen Status des Flugplans im Europäischen Zentralcomputer abfragen.

![](_page_18_Picture_89.jpeg)

## **IV.4. Workarounds**

## **Wechsel der Flightrules**

Wird keine Route gefunden, ist es in manchen Fällen von Vorteil, ein Routing zum nächsten IFR Platz berechnen zu lassen und das eigentliche Ziel als Alternate anzugeben. Dies hängt nicht mit mangelhafter Software zusammen sondern damit, dass großen Airlines beim Anflug auf einen IFR Platz "Vorfahrt" gewährt wird. Oft führt ein Wechsel zu W zum Erfolg.

### **Flightlevel**

Restriktionen in Abhängigkeit des Flightlevels führen zu unterschiedlichen Routings Wenn kein Routing gefunden wird oder Ihnen das gefundene nicht gefällt, variieren Sie den Flightlevel, um alternative Routings zu bekommen.

![](_page_19_Picture_0.jpeg)

## **Problematische Routings**

Es existieren Restriktionen seitens IFPS, wodurch ein Routing unmöglich bzw. sehr schwer zu finden ist. Das System kann keine unmöglichen Routings erstellen (z.B. die Meldung, man sei nicht auf einem Routensegment das "mandatory" ist, gleichzeitig bekommt man aber für dieses Segment eine Restriction). Oft hilft ein Forced Overfly Point zu einem anderen Airway.

Sollten Sie nicht weiterkommen, rufen Sie uns an, wir helfen weiter: 0049 8376 92140.

## **Error / Message-Handling**

Fehler werden vom Server erkannt und in Form einer Textmeldung an das Gerät gesendet und vom Handler eingelesen und ausgegeben. Es wird ein Message-Panel angezeigt welches die Meldung enthält. Bei Fehlern bleibt die Verbindung zum Server erhalten und der Pilot kann die Fehler sofort korrigieren und mit weiteren FPL-Tasks fortfahren.

### **V. Aktivieren, Canceln, Delay und Statusabfrage**

### **V.1. Einen Flugplan aktivieren**

Hat man ein , Routing OK' empfangen, kann man durch Drücken der Taste **ACTIV.** den Flugplan aktivieren. Ist dieser aktiviert, befindet er sich direkt im Eurocontrol System.

Es existieren 2 Möglichkeiten den Flugplan zu aktivieren:

- 1. Innerhalb von 180 Sekunden nach dem Empfang des Routings, über die noch immer bestehende Telefonverbindung
- 2. Zu jedem Zeitpunkt danach durch Neuanwahl auf einen MT-Server.

![](_page_19_Picture_94.jpeg)

![](_page_20_Picture_0.jpeg)

Das Symbol oben rechts wird nach der Betätigung von ROUTE gelb. Dies bedeutet, dass der Vorgang eingeleitet wurde, jedoch noch keine Bestätigung der Aktivierung eingetroffen ist.

Reißt die Verbindung in diesem kritischen Zustand ab, bleibt die Anzeige gelb und es muss eine Anfrage (**STATUS:** siehe V.4) zum Zustand des Flugplanes gesendet werden.

Die Antwortzeit ist abhängig von der Zeit, in der der Eurocontrol-Server den Flugplan in das System einbindet. Üblicherweise dauert dies ca. 30 Sekunden. Die früher übliche Wartezeit von bis zu 30 Minuten durch manuelles Procedures bei Eurocontrol ist seit Januar 2008 nicht mehr vorgekommen.

Zu Stoßzeiten kann sich die Antwort je nach Auslastung und Erreichbarkeit der Eurocontrol Server verzögern. Ist der Flugplan erfolgreich im System von Eurocontrol, ändert sich die Anzeige von gelb auf grün. Die Modemverbindung wird getrennt.

![](_page_20_Picture_67.jpeg)

Wird der Flugplan von Eurocontrol nicht akzeptiert, was nur dann vorkommt, wenn zur selben Zeit bereits ein Flugplan läuft, so wird In der Infozeile FLIGHT-PLAN REJECTED angezeigt und das Symbol verändert sich von gelb nach weiß mit der Meldung , Routing OK'.

![](_page_21_Picture_0.jpeg)

## **V.2. Einen Flugplan canceln**

Ist ein Flugplan einmal aktiviert worden, so kann er durch Betätigung der Taste

**CNCL** aus dem Eurocontrol System gelöscht werden.

![](_page_21_Picture_58.jpeg)

Die Dauer bis zur Antwort hängt wiederum von der Reaktionszeit des Eurocontrol Servers ab und kann in seltenen Fällen bis zu 2 Minuten in Anspruch nehmen.

Das Symbol ändert sich von grün zu gelb, während auf die Antwort gewartet wird.

Ist der Flugplan erfolgreich storniert, wird die Message **FPL CANCELLED** angezeigt.

Das Info Icon ändert sich von gelb nach weiß.

Sollte einmal ein Status unklar bleiben (sehr selten), bitte bei MT anrufen.

![](_page_22_Picture_0.jpeg)

## **V.3. Delay**

DELAY wird erst angezeigt, wenn der FPL aktiv ist.

Delay-Funktion zur zeitlichen Verschiebung eines aktiven FPLs innerhalb eines Zeitfensters von +15 min und +20 h.

Das Datum wird von Eurocontrol manchmal nicht aktzeptiert, mit dem Ergebnis, dass der Flugplan dann aus dem EC System gelöscht wird. Wir empfehlen, den Plan nur am selben Tag zu verschieben bis dieses Problem sicher gelöst ist.

#### **Den Delay eingeben:**

Nach erfolgreicher Aktivierung eines FPLs ändert sich der Button ACTIV. in DELAY. Drückt der Pilot DELAY springt der Cursor in das Zeitfeld "hh" und die Zeit kann editiert werden. Der Button NEXT wird sichtbar, damit springt der Cursor weiter bis zu den Datumsfeldern und beim letzten, "dd" wieder zurück zum Zeitfeld "hh".

Ändern Sie jetzt die Zeit und wenn notwendig das Datum.

#### **Senden:**

Beim nächsten Drücken des DELAY-Buttons werden die neue Zeit und das neue Datum an den Server gesendet. Der NEXT-Button verschwindet und das Flugplanformular kann nicht mehr editiert werden.

Das Icon wird gelb (DELAYING) und ändert sich bei erfolgreichem Delay wieder auf grün (ACTIVE). Der Flugplan ist nun mit neuer Zeit und neuem Datum im Eurocontrol System.

Wird der Delay nicht sofort bearbeitet (Serverantwort: "No answer received yet from EC"), muss dieser durch einen Status Request erneut angefordert werden.

![](_page_23_Picture_0.jpeg)

## **V.4. Den Status eines Flugplanes abfragen**

Ist der Status eines Flugplanes unklar (gelbes Icon) oder will man sich vergewissern, ob der Flugplan auch wirklich nicht (nicht mehr) im System ist, kann man den Status mit der Taste

**STATUS** abfragen.

![](_page_23_Picture_87.jpeg)

Auch hier hängt die Antwortzeit von der Reaktionszeit des Eurocontrol Servers ab.

Die Anfrage liefert als Antwort FPL ACTIVE oder ROUTING OK.

## **V.5. Übersicht Status-Anzeige**

![](_page_23_Picture_88.jpeg)

![](_page_24_Picture_0.jpeg)

![](_page_24_Picture_82.jpeg)

## **V.6. INFO: METAR/TAF, Slots und Messages**

### **INFO •**

Aus der Flugplanformularseite wird über den Button INFO ein Anzeigepanel geöffnet, auf welchem Info-Daten zum aktuellen FPL (METAR und TAF vom Departure-Airport, vom Destination-Airport und Alternate) angezeigt werden.

![](_page_24_Picture_83.jpeg)

![](_page_25_Picture_0.jpeg)

Die Daten werden nach dem Routen automatisch geladen, lassen Sie die Telefonverbindung bestehen.

Voraussetzung ist, dass Sie uns einen Professional Account für den Blitzplan erworben haben, mit dem Basic Account ist das Senden der Daten unterbunden.

### **METAR / TAF**

Vom METAR des Departure APT, falls vorhanden, wird die aktuelle Zeit am FPL-Formular angezeigt. Wenn ein Slot bzw. eine Message vorliegt, wird dies durch die Anzeige "YES" am FPL-Formular angezeigt.

## **SLOTs**

Ist eine Slot-Information vorhanden, wird diese ebenfalls angezeigt (nur Airway Slots, Airport Slots werden nicht von Eurocontrol zugeteilt).

Slots kann man bei Eurocontrol nicht aktiv anfordern, sie werden zugeteilt. Slots werden eventuell auch später zugeteilt, über den UPD Button sollte man kurz vor dem Flug überprüfen, ob ein Slot vorliegt.

## **MESSAGES**

Ebenfalls angezeigt werden Messages (NOTAMs etc.).

#### **UPD •**

Es ist ein Button UPD vorhanden um alle Info-Daten zu aktualisieren.

Die Info-Daten können über den Button UPD jederzeit aktualisiert werden. Wird der UPD-Button gedrückt, werden alle Info-Daten aus der Anzeige gelöscht und dann die neuen Daten geladen.

![](_page_26_Picture_0.jpeg)

## **VI. Flugpläne aktualisieren**

Mit dem Erwerb des Blitzplan Moduls erhalten Sie auch einen Zugang zum Online-Blitzplan unter www.blitzplan.de, der Ihnen ermöglicht, vom Büro aus Flugpläne online zu erstellen und zu aktivieren.

Die vom Gerät aus erstellen Flugpläne im sind im Online Blitzplan abrufbar und es ist auch möglich, die online erstellten Flugpläne auf das Gerät zu laden.

Um die online erstellen Flugpläne auf das Gerät zu laden, wechseln Sie in Übersicht der Flugpläne (Knopf FPL)

![](_page_26_Picture_89.jpeg)

Sie gelangen zur gewohnten Übersicht Ihrer auf dem Gerät erstellten Flugpläne. Ab Version 7.1 finden Sie zusätzlich den Knopf

## **ActFPL**

Drücken Sie diesen, um zur Synchronisations-Ansicht zu gelangen. Halten Sie außerdem Ihre Zugangsdaten zum Online-Blitzplan bereit, die Ihnen beim Erwerb des Blitzplan Moduls per Email oder Fax zugeschickt wurden.

Da zum Betreiben des Geräts im Cockpit nur das gerade benutzte Flugzeug interessant ist, unterscheidet sich die Anmeldung gegenüber der Online Version: **Online Version:** Login mit Benutzername *oder* AircraftID und Passwort **MT-VisionAir:** Nur AircraftID und Passwort.

Ein weiterer Unterschied:

Im Online BlitzPlan sehen Sie alle Flugpläne von allen Ihren registrierten Flugzeugen.

Auf dem Gerät werden nur die Flugpläne mit der angegebenen AircraftId angezeigt.

![](_page_27_Picture_0.jpeg)

# **VI.1. Synchronisation**

Über den Knopf **ActFPL** gelangen Sie zur Synchronisations-Ansicht

![](_page_27_Picture_32.jpeg)

![](_page_28_Picture_0.jpeg)

Die Übertragung wurde deutlich beschleunigt, kann aber je nach Länge der Routings und der Verbindungsgeschwindigkeit variieren. Nach der Übertragung der Flugpläne wird die Verbindung automatisch getrennt.

#### **Bitte beachten Sie:**

Beim Starten der Synchronisierung werden alle vorhandenen Flugpläne auf dem Gerät gelöscht. Da diese aber bereits beim Erstellen in der Online-Datenbank gespeichert wurden, gehen diese nicht verloren. Die neuesten 10 FPLs für das angemeldete Flugzeug werden neu geladen. Wenn für die angegebene ACFTID keine Flugpläne existieren, erscheint die Hinweismeldung "No Fpls for this Acft".

Allerdings kann es vorkommen, dass die Verbindung unterbrochen wird und bei der Synchronisierung keine Daten übertragen werden. In diesem Fall sind kurzfristig keine Flugpläne auf dem Gerät verfügbar. Starten Sie in diesem Fall die Übertragung erneut.

Sind die Flugpläne vollständig heruntergeladen, wechseln Sie mit  $\times$  **BACK** 

zurück zur Flugplan Übersicht und arbeiten wie gewohnt weiter, z.B. indem Sie den gewünschten FPL mit INS in die navRTE Page laden.

![](_page_28_Picture_72.jpeg)